## **Jak získat legální studentskou verzi ArchiCADu**

- Přihlásit se na webovou stránku [www.myarchicad.com](http://www.myarchicad.com/)
- V pravé části stránky kliknout na tlačítko "Register & Download" vedle nápisu "Student" (učitelé vedle nápisu "Teacher", správci sítě "School")

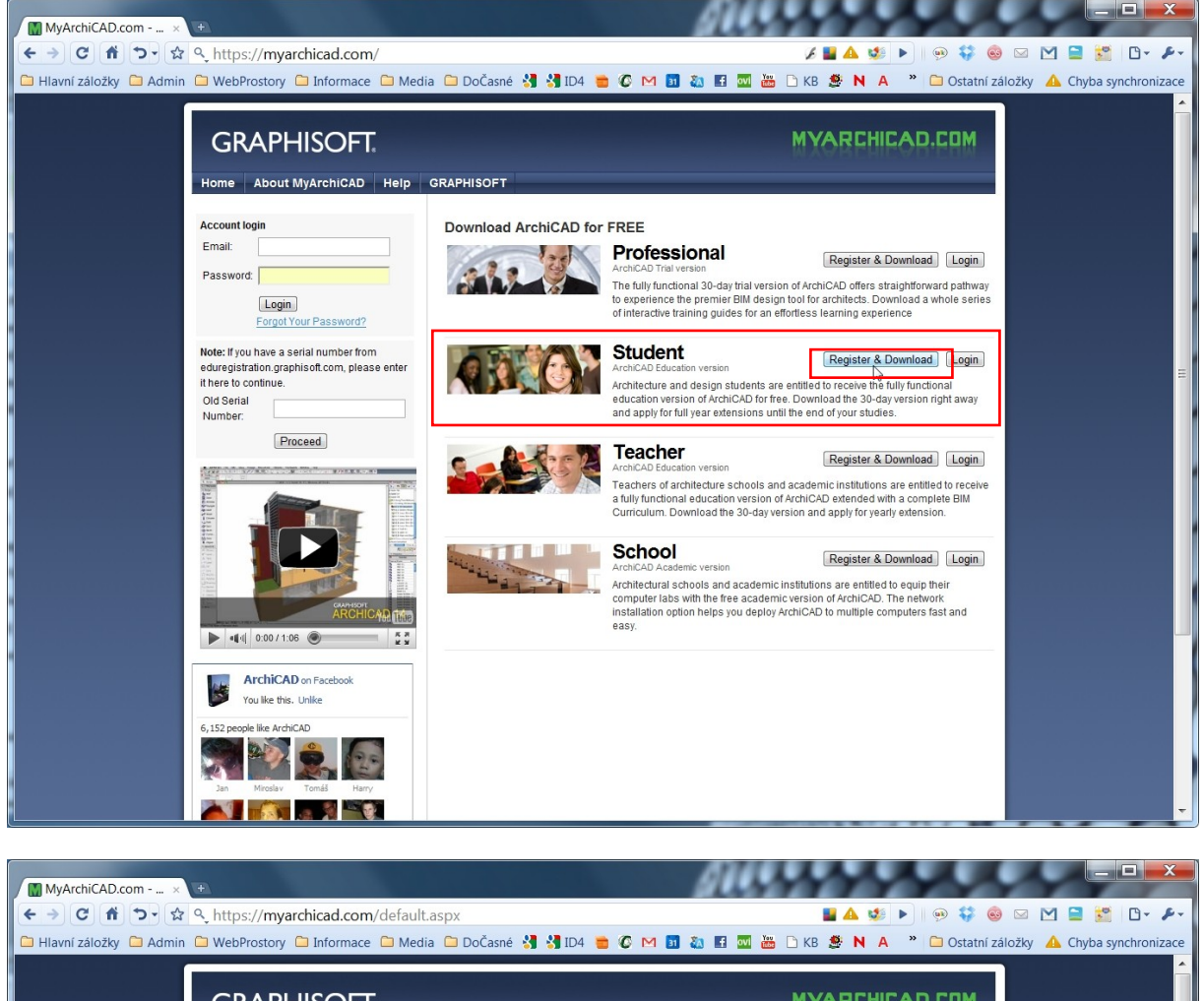

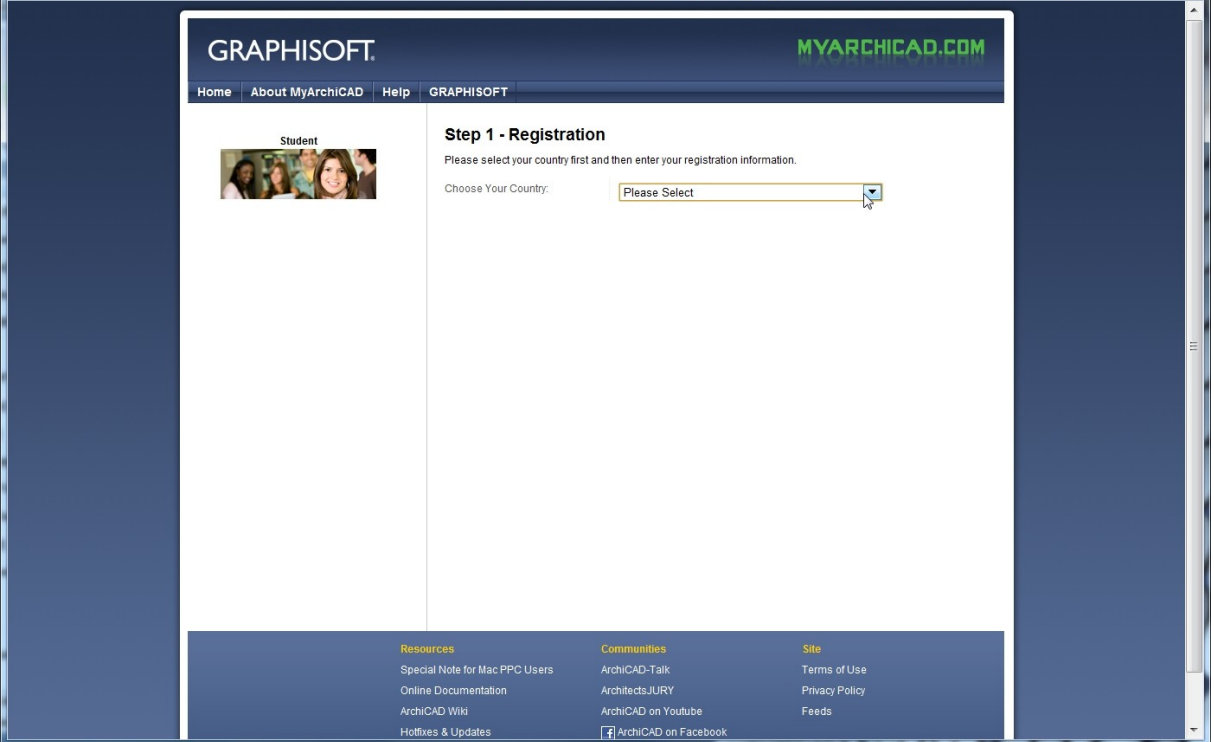

• Vyberte oblast, kde žijete, tedy "Czech Republic"

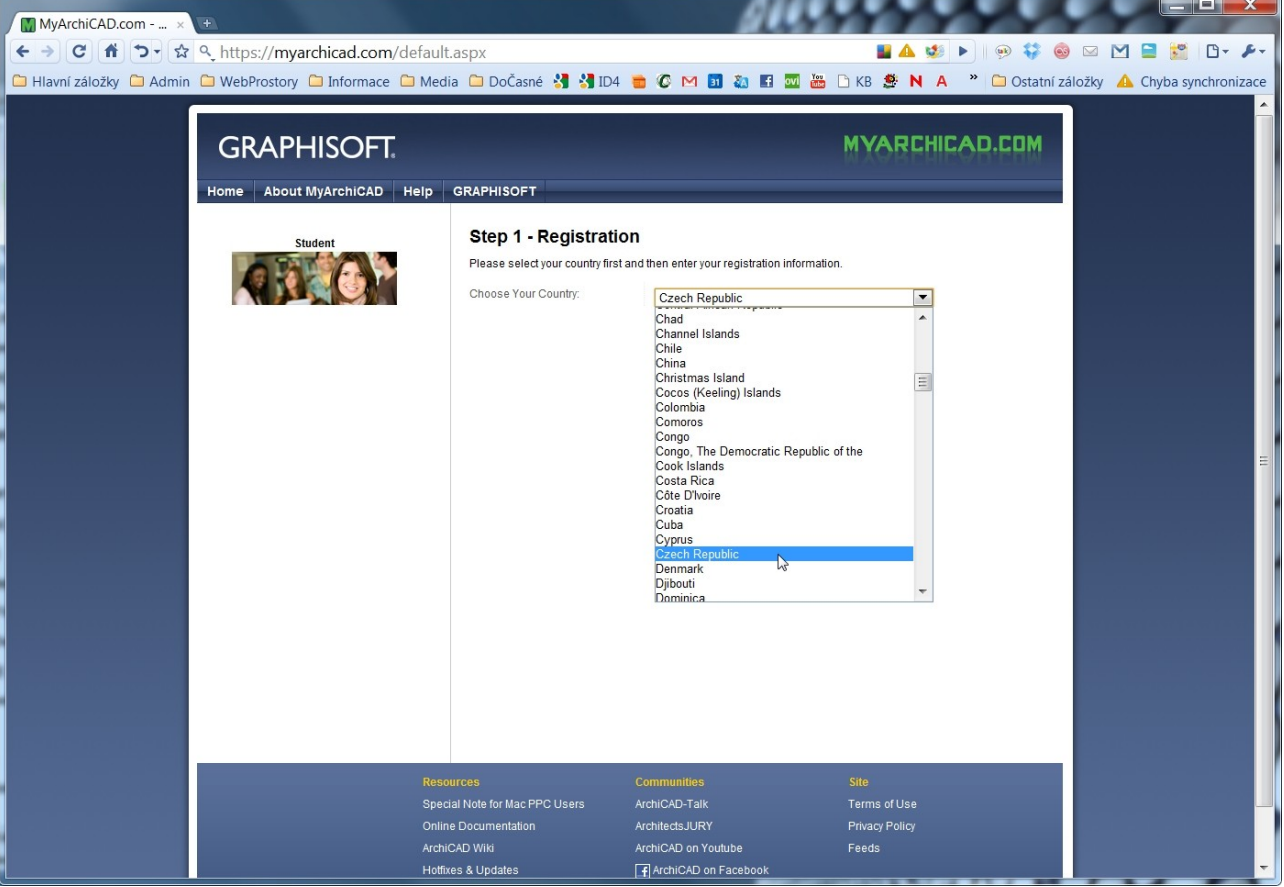

• Vyplňte jméno, příjmení a e-mailovou adresu, na kterou vám bude zaslán ověřující e-mail a klikněte na tlačítko "Send"

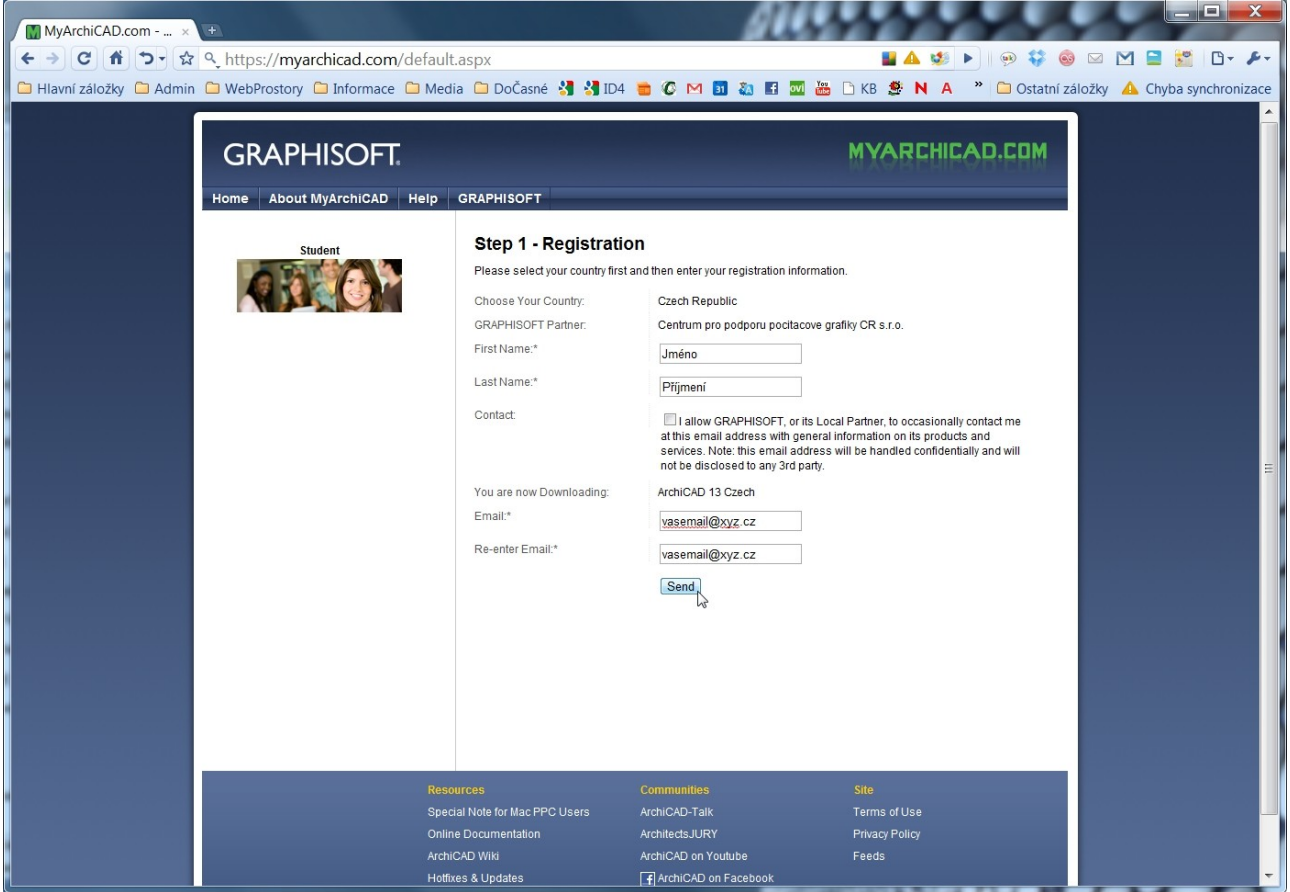

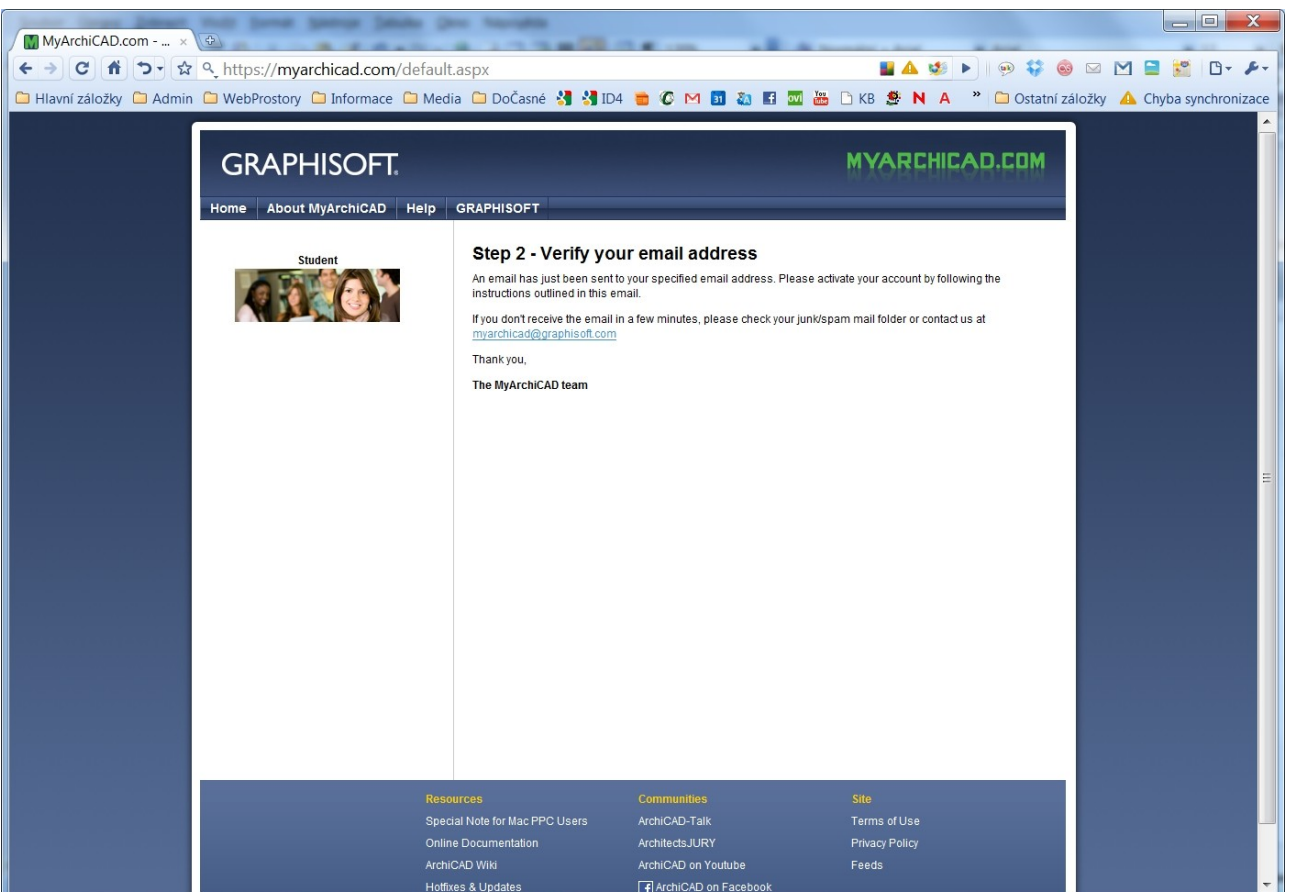

Na vámi uvedenou adresu přijde e-mail ověřující vaši adresu. Řiďte se pokyny tohoto  $\bullet$ emailu a potvrďte jej kliknutím na vložený odkaz.

Vážený(á) pane,

jste právě jeden krok od otevření vlastního účtu na MyArchiCAD.

Musíte pouze potvrdit platnost Vámi zadané emailové adresy. To prosím proveďte kliknutím na link uvedený níže nebo jeho překopírováním do okna Vašeho internetovského prohlížeče: https://myarchicad.com/verification.aspx?VerificationCode=46067f2e00100001c6f8e6bc22155200

Nefunguje to?

Pakliže se Vám nepodařilo potvrdit Vaši registraci kliknutím na link, jděte prosím na stránku: https://myarchicad.com/verification.aspx

Budete požádáni o verifikační kód. Zkopírujte kód prosím do příslušného políčka formuláře. verifikační kód: 45077f2e00000100c6f8e6bc22155200

Pakliže Vám stále nejde potvrdit Váš účet kontaktujte prosím přímo náš tým.

Děkujeme Vám za "vstup" do archicadovské komunity. Věříme, že Vás projektování s ArchiCADem a dalšími programy bude bavit.

Hodně úspěchů s ArchiCADem přeje,

MyArchiCAD tým

• Po ověření vaší e-mailové adresy vám bude u společnosti Graphisoft otevřen účet, ve kterém naleznete vše potřebné k instalaci svého vlastního ArchiCADu. Tedy licenční číslo a odkaz na stažení instalace. Instalace má cca 500 Mb.

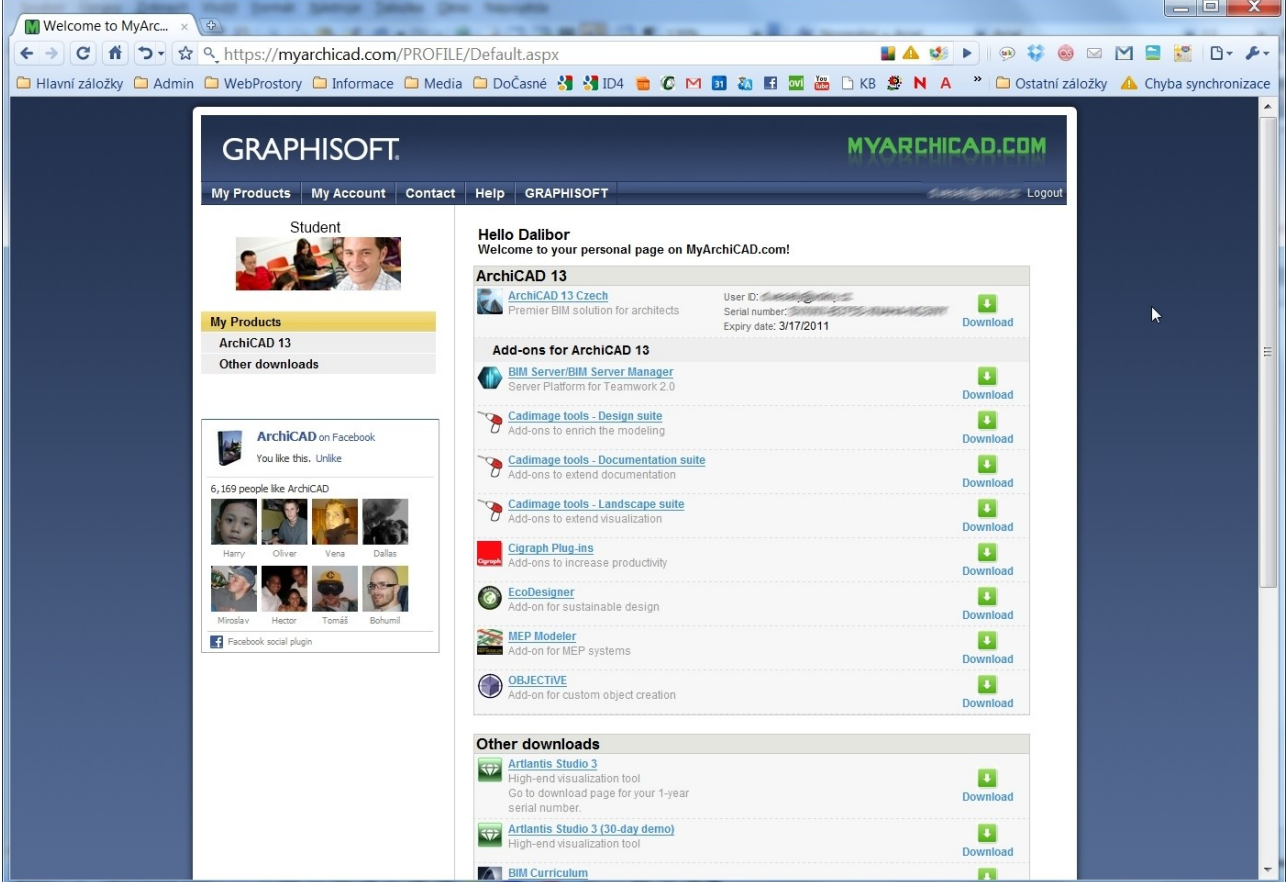

Kromě ArchiCADu zde můžete získat další produkty rozšiřující vaše možnosti navrhování a projektování.

Pro opětovné přihlášení k účtu vždy vyplníte váš e-mail a heslo do levé horní části obrazovky.

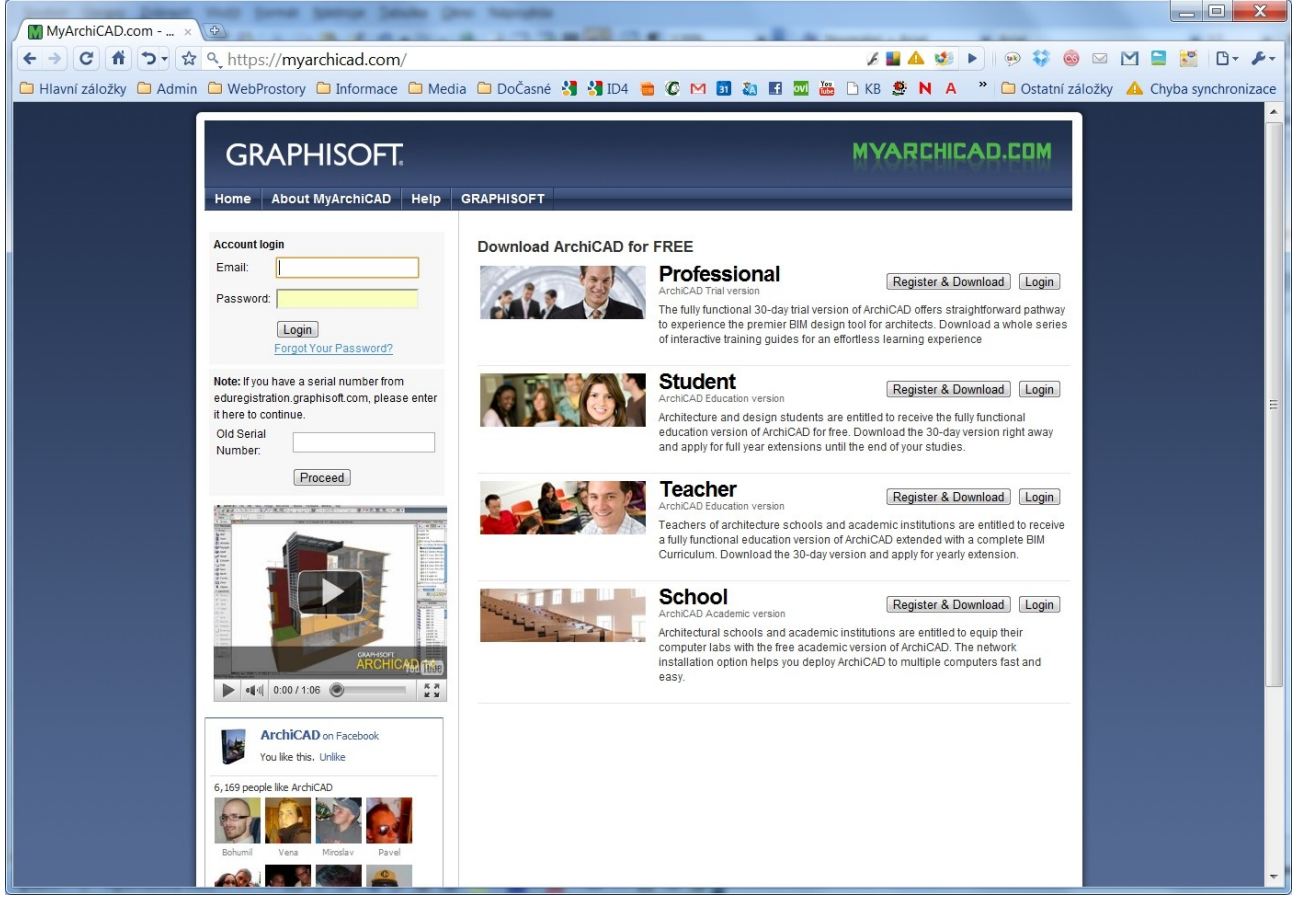